## Creating a Product Set

Last Modified on 04/28/2022 4:18 pm CDT

Create a group of products from which the nutrient products are selected.

- 1. Navigate to *Blending / Setup / Product Sets*.
- 2. Choose **Add** on the *Select A Product Set* window.
- 3. On the *Add a Product Blend Set* window, enter the *Set Description*.
- 4. Choose a *Type* from the drop-down menu.
- 5. In the *Blender Capacity*, enter the amount and select the unit of measure for this set of products.
- 6. Choose the *Key Inventory Items* by double-clicking in each field.

**Note:** The *Key Inventory Items* are the products that Agvance uses to meet the requested minimum*Water Rate/Acre* or *Water %*, the requested minimum*Clay Rate/Acre* or *Clay %*, or a guaranteed analysis grade.

7. Select the nutrients that are allowed to run over the requested analysis in the*Allow Nutrients to Run Over* area.

**Note:** It is recommended to select the*N* checkbox, as many nutrients carry residual Nitrogen. Without this selected, a specific nutrient goal may be left short.

- 8. Select the desired products for the set by double-clicking in the grid below the *Product* heading.
- 9. Optionally assign a *Blending Order* to each product to control what order they display on the Blend Ticket. If left unchecked, the products will be ordered in the order they appear in the grid. **Note:** To keep a product from being used in a Blend, do not select the*Active* checkbox for that product. To display a product on a Blend Ticket but not on an Invoice, uncheck the *Invoice* checkbox for that product. **Note:** If invoicing by Analysis, ensure the *Invoice* options are selected.

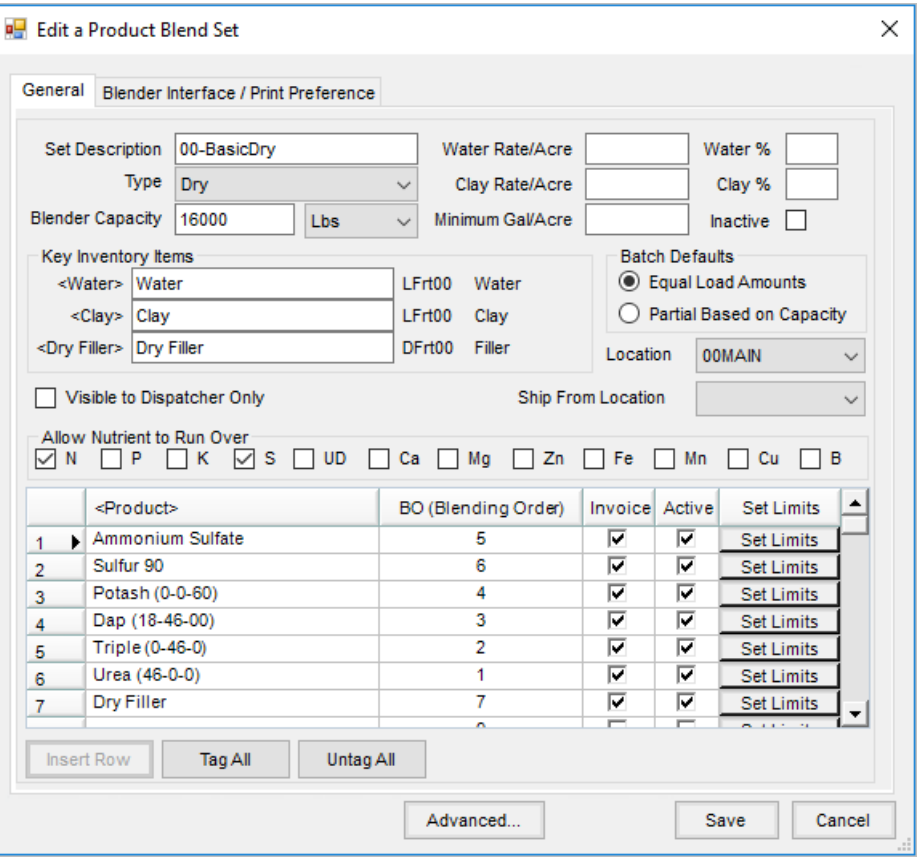